# **FACULTY DEVELOPMENT** Blackboard Tips: Add a Video to a Discussion Post

Adding a video can substantially improve the communication within a discussion post on Blackboard [\(https://blackboard.uscupstate.edu/\)](https://blackboard.uscupstate.edu/).

### **Purpose and Applications**

• Add a video to provide additional information and dimension to a discussion post.

#### **Adding a video to a discussion post**

- Create a new discussion post and name it.
- You may add text to the text box either before or after adding an image. In Figure 1, text was added beforehand.

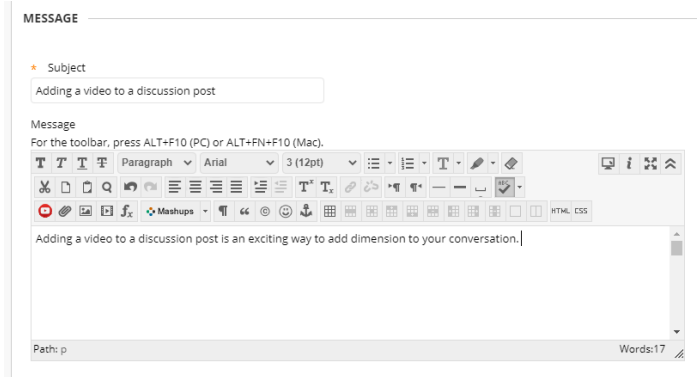

*Figure 1. Name and text added to a new discussion post*

• Click on the **insert/edit embedded media** icon, which appears as a film roll icon with a triangular play button. It is found fourth from the left on the bottom row of formatting options.

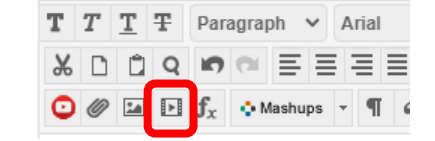

*Figure 2. Insert/edit embedded media icon*

For help implementing any Blackboard best practices in your classes, contact academicinnovation@uscupstate.edu.

• The **insert/edit embedded media** function works well if you have the URL for a video posted on the Web, or files of videos saved on your computer, such as those created from a thirdparty software company, or in your content collection that is saved within your course. Use the drop-down menu under **Type** to select the best format to play your video (video will appear correctly in the display box under **Dimensions**. Most common types are iframe and HTML5 Video. Set the dimensions to display as desired. Either 320 or 480 in the first box are appropriate for small screen viewing.

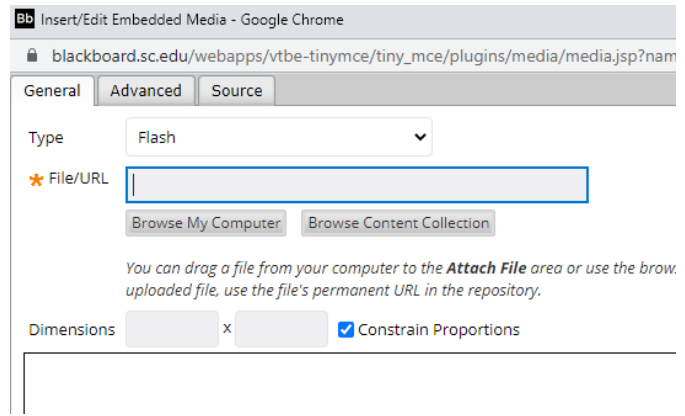

*Figure 3. Insert/edit embedded media pop-up window*

• If you wish to add videos found from a location such as YouTube, choose the **Mashups** icon.

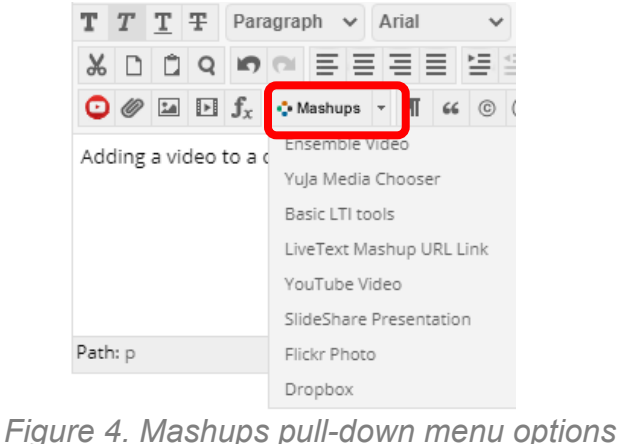

• In this example, we will select the **YouTube Video** option that brings you to a pop-up window to search for the video in question.

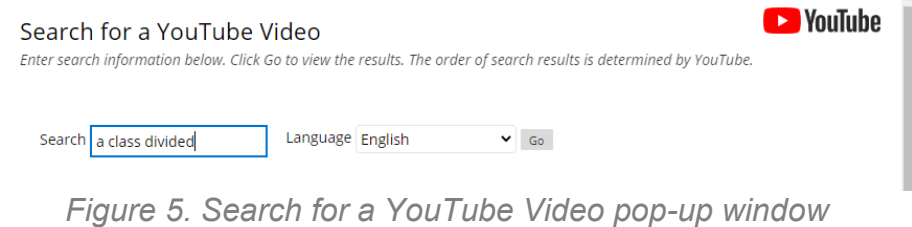

For help implementing any Blackboard best practices in your classes, contact academicinnovation@uscupstate.edu.

• Videos that meet the search criteria will display in a new pop-up window. Select the appropriate video for your discussion.

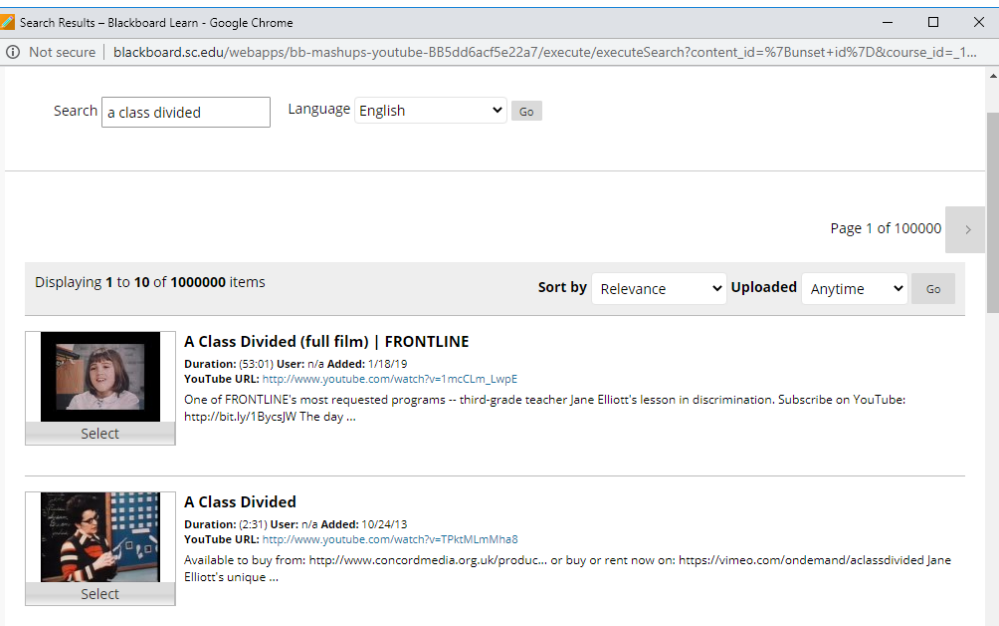

*Figure 7. Video options that meet the search criteria*

• Selecting a video will automatically bring you to the Create Mashup Item pop-up window, providing options from which to choose. These options include the name of the video, the view (size) of the video, and if you choose to have the URL displayed. You also have the option to preview what the post will look like before adding it to the discussion. Click **Submit** when satisfied.

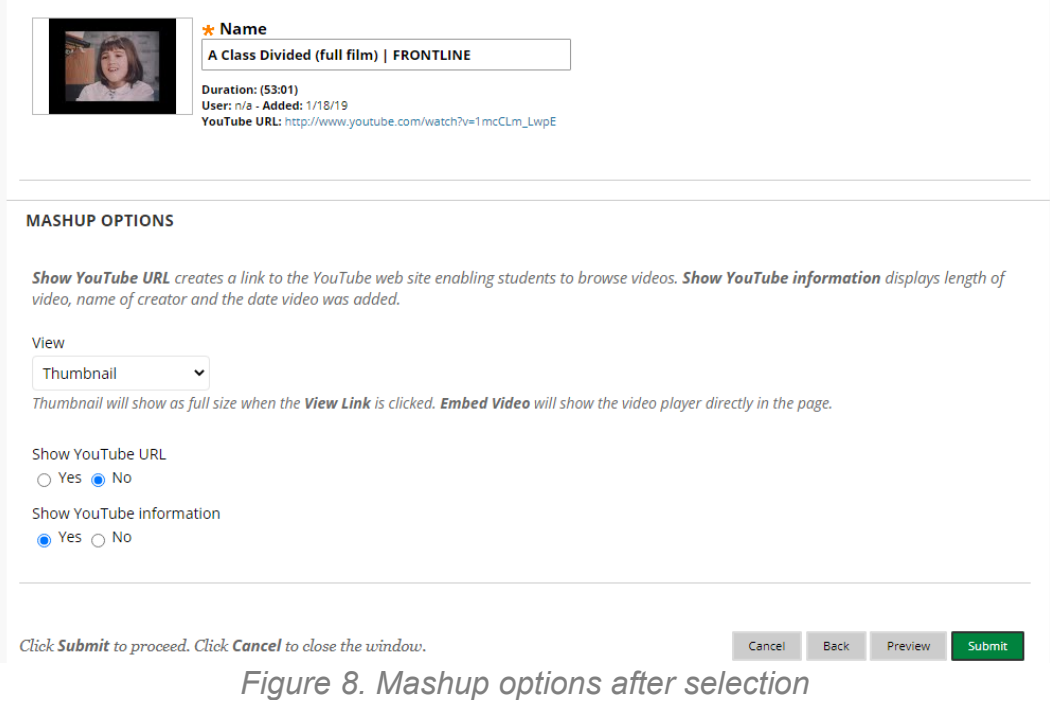

For help implementing any Blackboard best practices in your classes, contact academicinnovation@uscupstate.edu.

• You will be returned to the original discussion post.

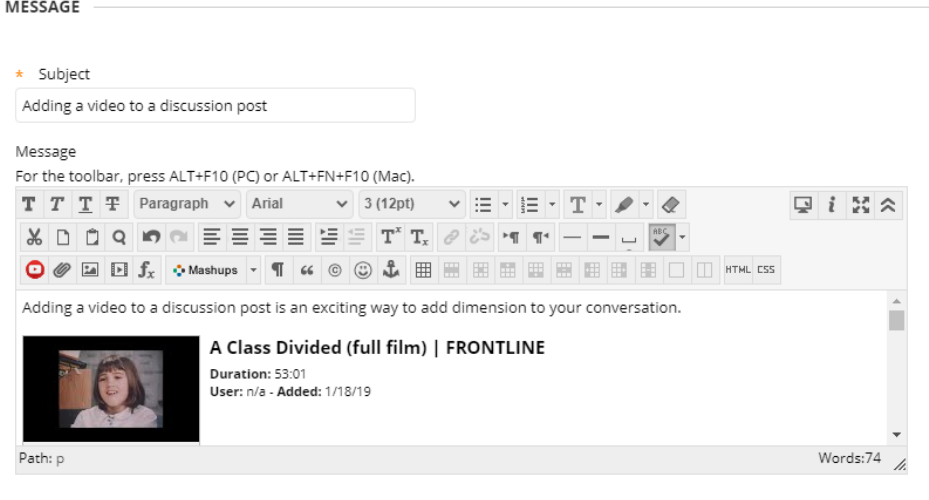

*Figure 9. YouTube video embedded as a thumbnail within discussion post*

The posted discussion will appear as in Figure 10.

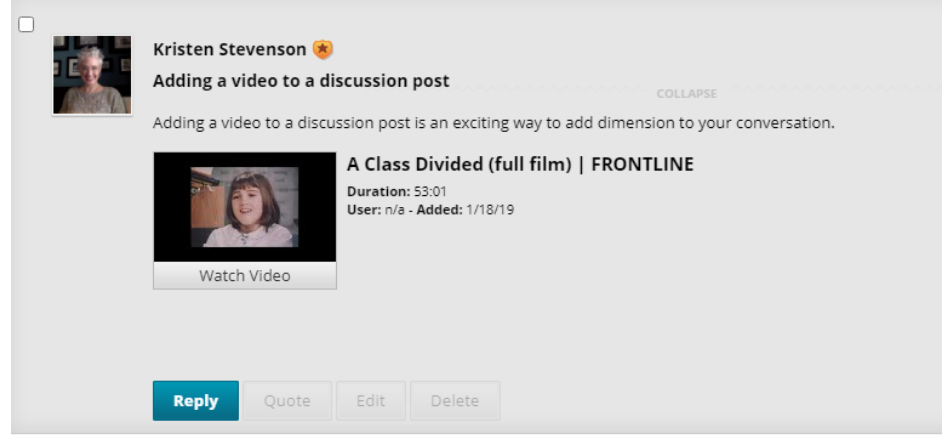

 *Figure 10. Completed discussion post with video embedded*

## **Quick Tips**

- There are a variety of ways to add videos into a discussion. Would you like your students to provide a video of them speaking rather than writing out the answer to a prompt? Consider using TechSmith Knowmia (formerly TechSmith Relay) to provide an interactive lesson.
- Consider asking students to find videos on your topic. Perhaps you wish to compare the original novel to the various adaptations of *Pride and Prejudice*. Maybe you want to show how false information is spread regarding elections or vaccines. Now is the time to compare social injustices. The only limit is your imagination!

## **Additional Resources**

- Blackboard Tip: [Create a Discussion Forum](https://www.uscupstate.edu/globalassets/facultystaff/faculty-tool-kit/keep-on-teaching/bb-tip-create-discussion-forum.pdf)
- Blackboard Tip: [Set Grading Options in a Discussion Forum](https://www.uscupstate.edu/globalassets/facultystaff/faculty-tool-kit/keep-on-teaching/bb-tip-grade-discussion-forum.pdf)
- Blackboard Tip: [Use Advanced Discussion Forum Options](https://www.uscupstate.edu/globalassets/facultystaff/faculty-tool-kit/keep-on-teaching/bb-tip-advanced-discussion-forums.pdf)
	- For help implementing any Blackboard best practices in your classes, contact academicinnovation@uscupstate.edu.